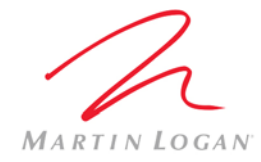

## **MartinLogan Outdoor Living Crown CDi 1000 Preset Upload Instructions**

These instructions are to be used to upload a device file for Outdoor Living speakers into a Crown CDi1000.

## **Requirements:**

- Crown amplifier CDi1000 is assumed, but presets may work on other CDi models as well.
- RCA to Euroblock mono input adapter (included with Crown amplifier purchased from MartinLogan)
- PC\laptop with Audio Architect software installed
- USB cable to connect computer to amplifier.
- Most recent approved device file software. This will be available for download on MartinLogan.com. As of March 03, 2017 this is: "Landscape CDi Presets REV\_02 2017\_Mar \_03.CDi.device"

## **Procedure:**

- 1. Download, install, and run HiQnet Audio Architect™ by Harman: http://audioarchitect.harmanpro.com/en-US/audio-architect-HiQnet\_software
- 2. Connect amplifier to computer via USB cable and turn on
- 3. Wait for software to discover amplifier (ignore\close other popup windows)

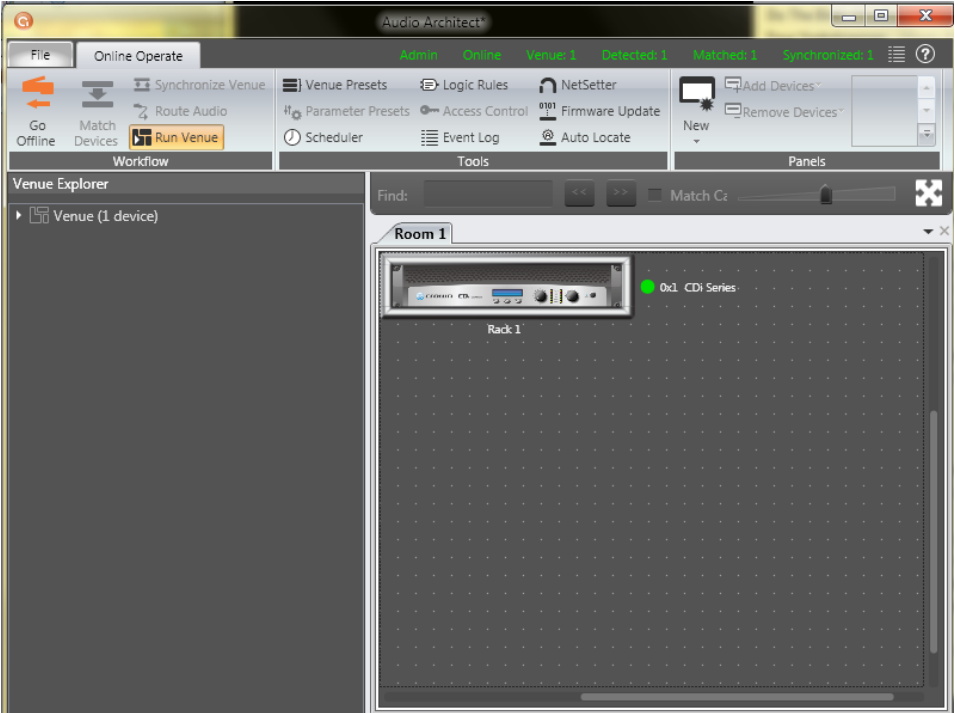

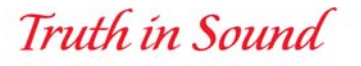

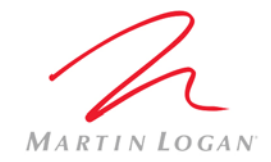

4. Double-click to open amplifier

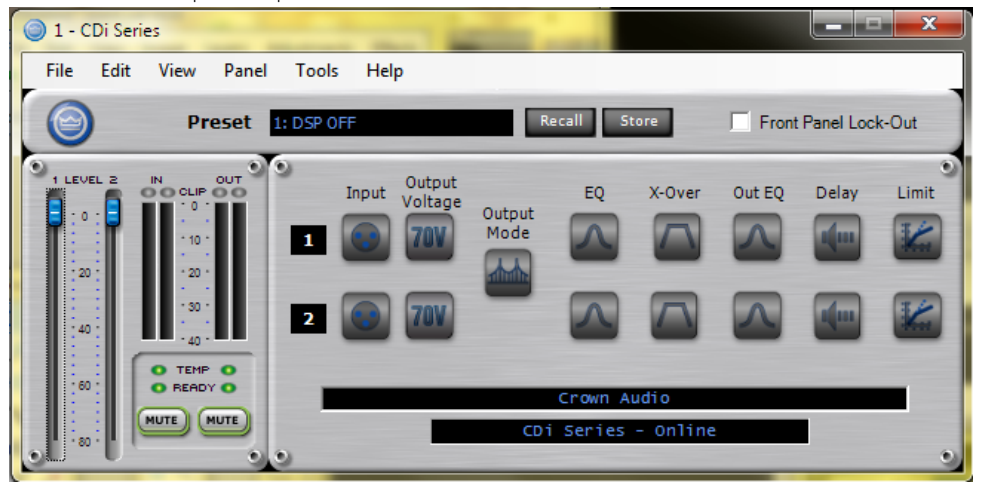

5. Click 'File' then 'open' > ' device File'

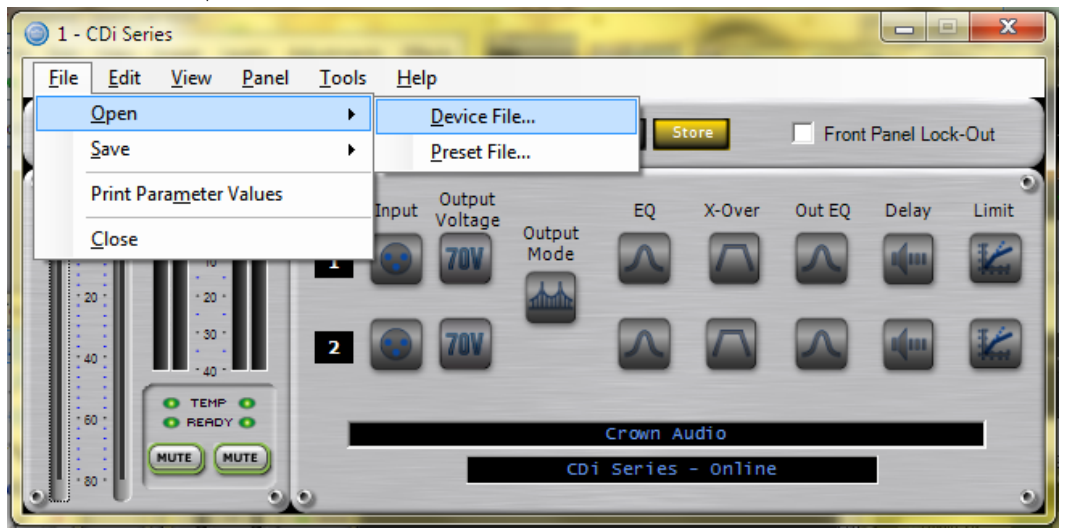

- 6. Locate and Open device file.
- 7. Make sure Device is Online
- 8. Double click and Open amplifier again.
- 9. Be sure to Store file on amplifier
- 10. Disconnect USB cable.

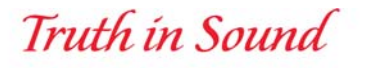

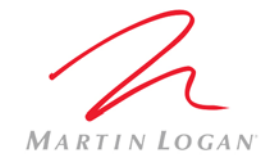

## 11. Verifying and selecting preset. NOTE: 840ST100 is the default preset for amplifier from MartinLogan.

- a. Press 'Sel/Enter' button on amp.
- b. 'preset' flashes press button again 'preset block flashes'
- c. Press up/down buttons to get to 'DSP OFF' preset, then press 'Prev/Up' button once. Confirm that "rev" number is the same as the device file.
- d. Identify proper Preset Name to select (see following chart).
- e. Scroll to correct Preset Name and press 'Sel/Enter' button.

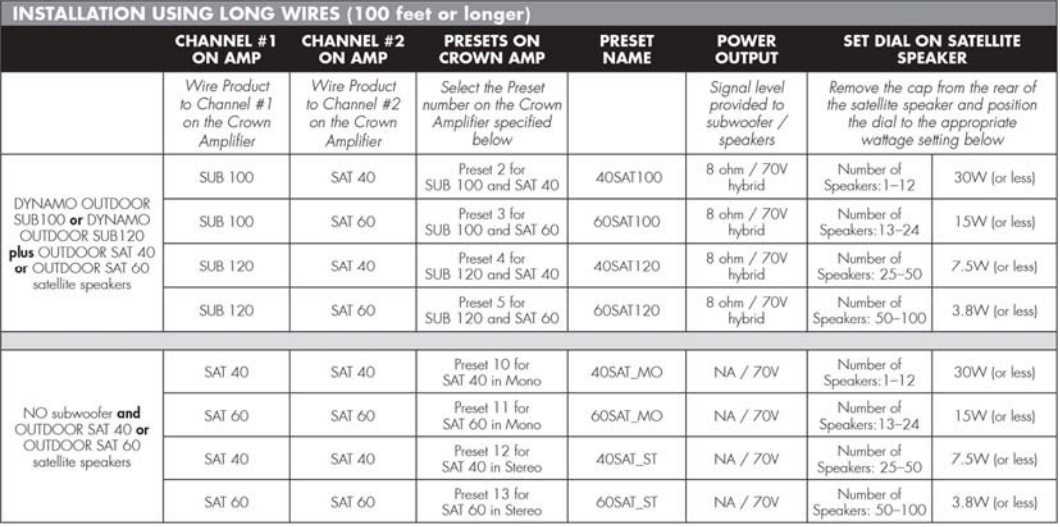

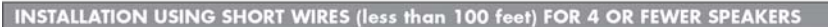

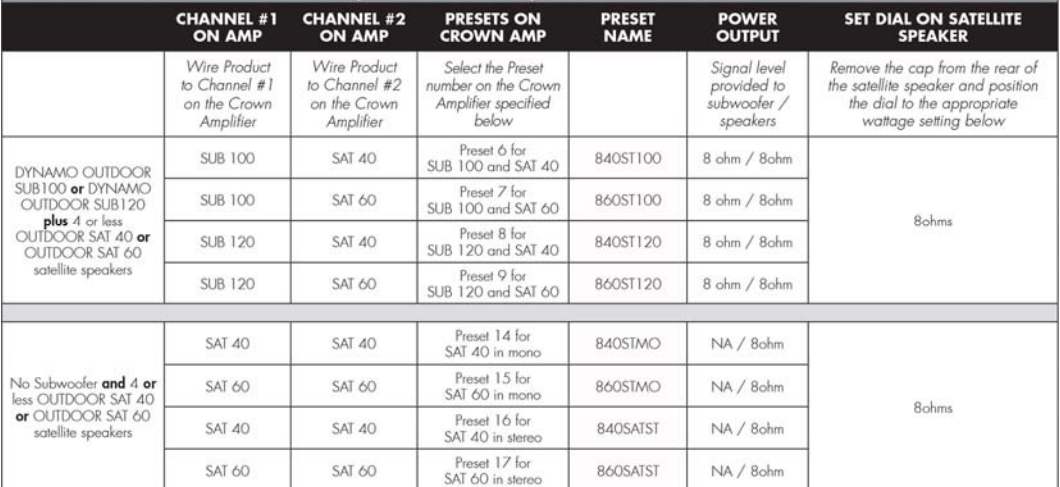

12. Press power button to turn power off.

Rev 1

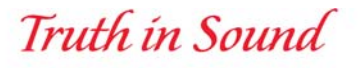